**Calepin**

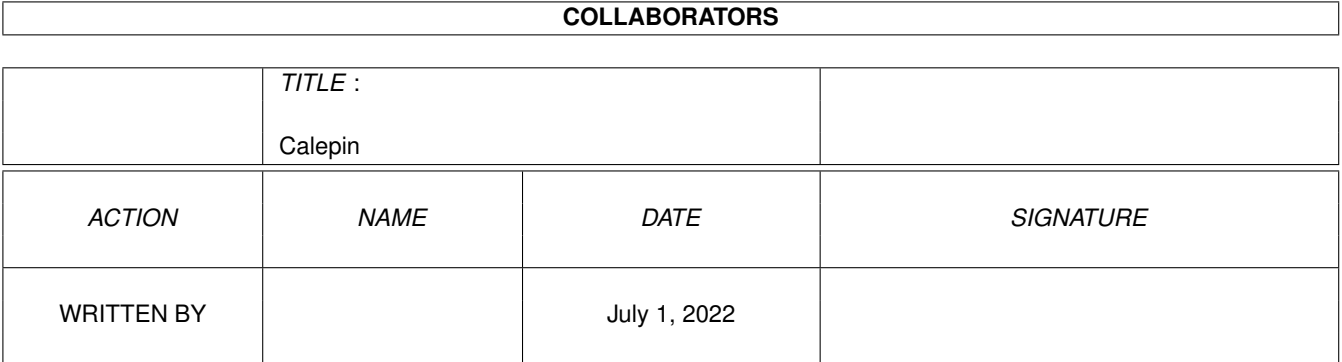

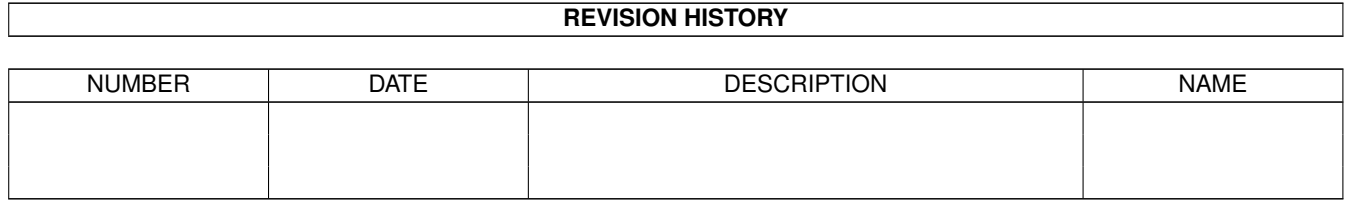

# **Contents**

#### 1 Calepin

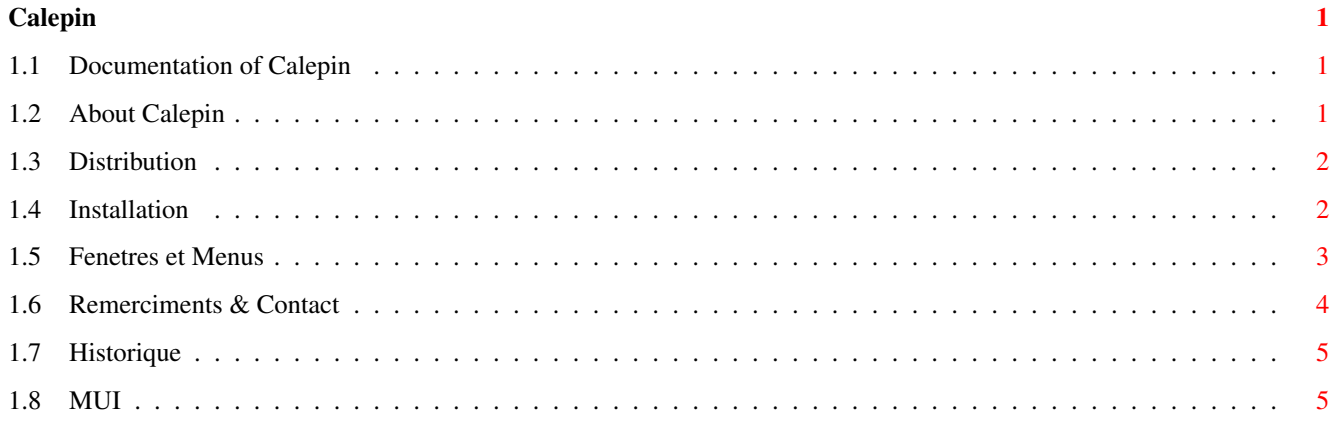

# <span id="page-3-0"></span>**Chapter 1**

# **Calepin**

## <span id="page-3-1"></span>**1.1 Documentation of Calepin**

Calepin V1.2 (24-05-1996) (c) 1996 Mathias 'HCL' Delantes ----------------------------------------------------------

A propos de Calepin Distribution Installation Comment ca marche Historique Remerciments & Contact A propos de MUI !! Note: vous devez convertir vos vieux fichiers 'Calepin' avec ConvertCalepin !! et ceci avant de lancer Calepin 1.2 avec vos anciens fichiers

# <span id="page-3-2"></span>**1.2 About Calepin**

Calepin est un carnet d'adresse (nom, prenom, tél, e-mail ..  $\leftrightarrow$ etc..) J' ai vu beaucoup d' utilitaires comme ça mais je ne les trouvais pas toujours très pratiques car avec beaucoup trop d' options, de boutons, ou alors l'interface pas très belle. Donc j'ai décidé de faire celui de mes rêves . Calepin n'est pas le plus puissant, ni le meilleur, mais il est très SIMPLE !

Vous avez besoin du systeme 2.0 au moins et du " package " MUI non

fourni avec.

Quelques mots sur MUI : MUI est une bibliothèque graphique très puissante qui facilite la conception d'interfaces graphiques pour les programmes . MUI est pratique pour le programmeur comme pour l'utilisateur, c'est pourquoi je l'ai adopté .

```
Voir
```
mui

# <span id="page-4-0"></span>**1.3 Distribution**

Calepin est un " FreeWare ", c'est a dire qu'il est dans le domaine public , il ne doit pas être distribué pour plus que le prix du support et des frais de port , il ne doit pas être mis sur les BBS reclamant des droits d'usage , ni être mis sur un " Cover Disc " sans l'autorisation écrite de son auteur.

Sinon particuliers , BBS , associations de DP et autres collections de DP peuvent et sont même vivement invitez , à distribuer Calepin autour d'eux.

Lorsque vous redistribuez Calepin , veuillez distribuer l'archive dans son intégralité, comme vous auriez dû le recevoir :

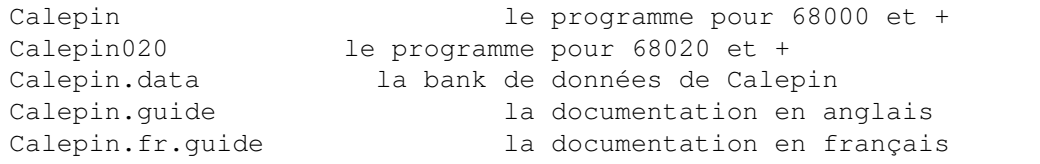

Aucun de ces fichiers ne doit être modifié , sauf Calepin.data , ou retirer de l'archive.

Calepin est l'entier propriété de son auteur :

Mathias Delantes (C) tous droits reservés 1996 .

MUI est l'entière propriété de son auteur : Stefan Stuntz (C) tous droits réservés 1994,95,96 .

# <span id="page-4-1"></span>**1.4 Installation**

Calepin utilise la "mui.library" vous devez donc l'avoir !

Il y a deux versions de Calepin: Calepin et Calepin020 (pour 68020)

L'installation est d'une simplicité exemplaire , il suffit de déplacer l'icône de Calepin et de la documentation là oû vous désirez l'installer !!!

Il y a un exemple de fichier data ( Calepin.data ) il doit être mis au même endroit que l'éxécutable. Il sera créé dans le même répertoire si vous n'utilisez pas celui qui est fourni.

Bref, c'est plutôt simple, pas de manipulation douloureuse.

J ' espère avoir été assez clair ! De toute façon le logiciel est très très simple ( je crois ? )

#### <span id="page-5-0"></span>**1.5 Fenetres et Menus**

Deux choses a expliquer : les fenêtres et les menus de Calepin.

Les fenêtres

Il y a deux fenetres (List & Edition). Vous choisissez l'une ou l'autre en agissant sur le gadget de cycle.

Cycle "List":

Dans cette fenêtre apparait la liste de vos amis, si vous double clickez sur un nom (ou le selectionnez puis appuyer sur "Ok") alors les informations le concernant apparaissent. Pour revenir à la liste double clickez ou alors appuyez sur"Ok"

Cycle "Edition":

Cette fenêtre permet l'ajout, la modification d'une personne ou alors de la supprimer de la liste. Il y a un Cycle pour choisir ce que vous désirez faire: "Add Someone" , "Change Somethings" et "Erase Somebody".

Cycle "Add Someone":

Vous devez entrer au moins le nom ou le prénom de la personne.Puis les informations que vous connaissez si vous voulez  $; -)$ Appuyer sur "Ok, I agree", et hop la personne est ajoutée à la liste !

Cycle "Change Somethings":

Pour modifier des informations sur quelqu'un vous devez d'abord la sé-

lectionner dans la fenêtre "List" en double clickant, ou juste avec un click puis sélectionner la fenêtre "Edition" et enfin l'option "Change Somethings" (logique ;-). Là, vous pouvez changer tout ce que vous dés irez puis appuyez sur "Ok, I agree" pour valider.

Cycle "Erase SomeBody !!!":

Pour supprimer quelqu'un de la liste faites la même chose que pour mod ifier des informations mais lorsque vous appuyerez sur "Ok,I agree" la personne sera effacée de la liste.

NB: Toutes les modifications seront sauvegardées à la sortie du logiciel (si vous le désirez, voir la suite...) Pour passer d'un string gadget à un autre, appuyer sur TAB, le retour chariot n'étant pas nécesaire à la validation.

Les Menus:

Il y a deux menus: Project et Sort (Tri en francais)

Project:

About: rien à dire, le à propos du logiciel Open: permet de lire un fichier de data Save As: permet de sauvegarder un fichier de data Don't Save and Quit: Ne pas sauvegarder les modifications et sortir Save and Quit: Sauvegarder et quitter

Sort: : fait le tri dans la fenêtre List ... by Name : ... par prénom by SurName: ... ou par nom de famille

- Si vous voulez créer un nouveau fichier, utiliser "Open". Vous ouvrez un fichier,vous lui donnez un nouveau nom, à ce moment vous aurez un fichier vide prêt pour de nouvelles entrées
- NB: Si vous sortez par le gadget de fermeture de la fenêtre, cela est équivalent à "Save and Quit" Lorsque vous utilisez "Open" ou "Save As" le fichier lu ou écrit devient le fichier par défaut donc si vous sauvegardez après le le fichier sauvegarde (avec "Save & Quit par ex) aura le dernier nom que vous lui avez attribué.

#### <span id="page-6-0"></span>**1.6 Remerciments & Contact**

Je tiens à remercier, féliciter:

Stefan Stuntz pour MUI Eric Totel pour MUIBuilder (Très très pratique) Luc Dumaine pour son aide dans de nombreux domaines Les betas testeurs de mes différents logiciels Goerges Gaillard le correcteur de la doc FLY pour avoir fait la doc finale et les commentaires sur le travail Et mes amis appartenant a la joyeuse communautée de l'Amiga !

Alain Delons remercie Alain Delons (Fly) vous pouvez me joindre pour les bugs, commentaires .... a : Delantes Mathias 14, rue Rene Leynaud 69001 Lyon France ou par e-mail: hcl@carbone.dedal.fr.net (Nouvelle Adresse!) Si vous avez des problèmes avec (bugs), des idées ou vous trouvez que ce logiciel n ' est pas si mal conçut que ca , je vous invite à me contacter!

 $merci$  ;-)

### <span id="page-7-0"></span>**1.7 Historique**

V1.0 (05-12-95) First Release. V1.01 (10-12-95) Un bug important quand on selectionnait le tri par nom de famille (Surname) a été fixé. V1.1 (01-01-96) Ajout de " Load" et " Save As " pour pouvoir avoir plusieurs fichiers de data V1.2 (24-05-96) Ajout d'une ligne supplementaire pour l'adresse et une ligne pour le fax fixe d'un bug dans "Save As" "Load" est devenu "Open" Il y avait une incompatibilite entre raccourci clavier Vous devez convertir vos fichiers 'calepin' provenant

des versions anterieures à celle-ci (1.2). Il suffit de taper dans un CLI: ConvertCalepin <data> où <data> est le nom du fichier à convertir

#### <span id="page-7-1"></span>**1.8 MUI**

Cette application utilise:

MUI - MagicUserInterface

(c) Copyright 1993/94 by Stefan Stuntz

MUI est un système qui permet de générer et maintenir une interface graphique utilisateur . Avec l' aide d'un programme de préférences , l'utilisateur d'une application utilisant MUI , a la possibilité de personnaliser l'aspect de l'interface à son propre goût .

MUI est distribué en "ShareWare". Pour obtenir une version complête, avec beaucoup d'exemples et d'autres informations pour avoir une version enregistré, chercher un fichier nommé : " muiXXusr.lha " ( XX étant le numero de version de l'archive ) , sur votre " BBS " locale ou dans les collections de domaine public

Si vous désirez vous enregistrer directement, envoyez moi:

30 Deutch Mark ou 20 Dollars U.S.

à

Stefan Stuntz Eduard-Spranger-Straße 7 80935 München GERMANY